# **SMB** auto-configuration Demo Information

## **Table of Contents**

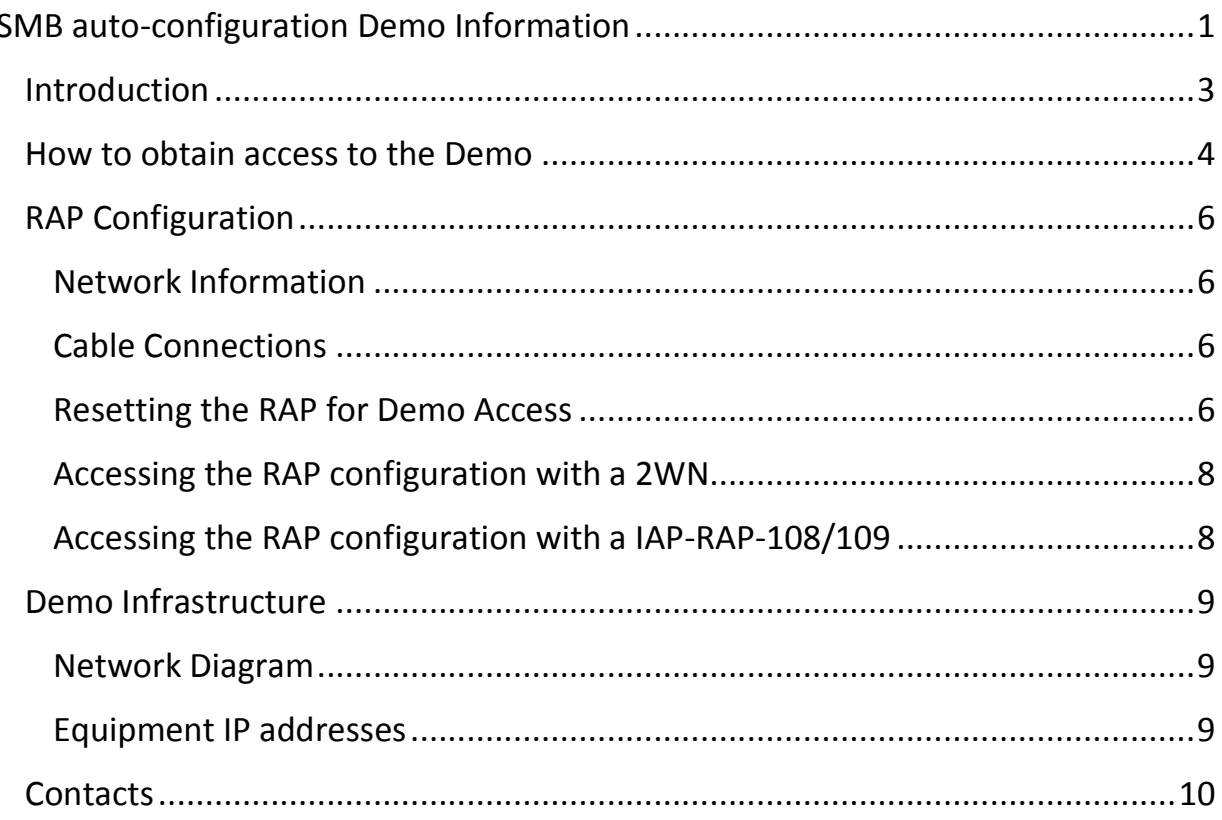

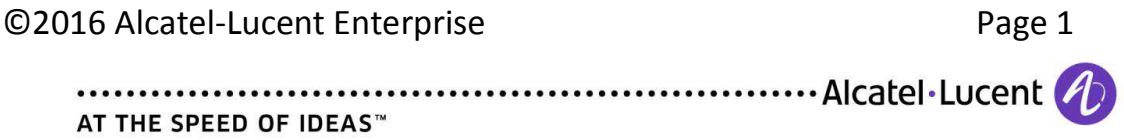

©2016 Alcatel-Lucent Enterprise Page 2

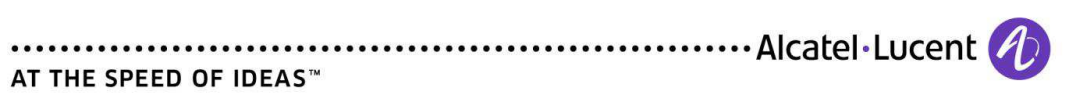

## **Introduction**

This document contains the necessary information to connect, manage and deliver the SMB auto-config demonstration.

All information is subject to change as and when the demos are expanded and additional demos put in place. Please check with the content owners if in doubt and for the latest version.

**If this is your first SMB auto-config remote demo (eDemo), it is strongly recommended that you familiarize yourself with the entire demo process. This means connecting to the demo platform and completing the demo script in its entirety before executing a customer facing demonstration.** 

The demonstration requires:

 **an AL-E OmniAccess WLAN RAP (**Remote Access Point**) among following models:** 

- **RAP-2WN**
- **RAP-108/109**

that equipment is not functionally involved in the demo; it will allow to connect (IPSec VPN) the location where the demo will be run, to AL-E eDemo's premises hosting a central OmniPCX Office (OXO) RCE server and a VPN gateway (AL-E OAW gateway or Wi-Fi controller).

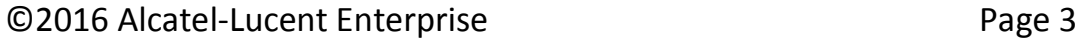

 $\ldots$  Alcatel Lucent  $\phi$ AT THE SPEED OF IDEAS™

 **an AL-E OmniSwitch switch** (in factory default mode with no *boot.cfg* file) **among following models:** 

- **OS6450-P24**
- **OS6450-P48**
- **OS6450-P10**
- **OS6450-P10L**
- **OS6250-P24**
- **OS6450-P24L**
- **OS6450-P48L**
- **OS6350-P24**
- **OS6350-P48**

 **two (2) AL-E IP phones minimum:** 

- **IPT-8038**
- **IPT-8082**
- **MIPT-8128**

 **an AL-E OmniAccess WLAN AP1101 (**AP Access Point**) optionally an AL-E OmniAccess WLAN IAP (Instant Access Point)** 

Please feel free to send any improvements of ideas to the eDemo team (contact details at end of this document).

## **How to obtain access to the Demo**

Access to the demo is via a RAP which will build a VPN towards a central OmniPCX Office (OXO, version R10.2) RCE server hosted in AL-E's premises.

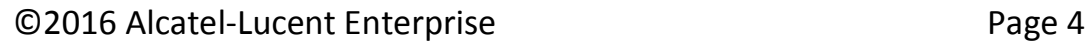

 $\ldots$  Alcatel Lucent  $\phi$ AT THE SPEED OF IDEAS™

The process for access is as follows:

- 1. When on the eDemo *Intelligent Fabric* dedicated web page (http://edemo.al-mydemo.com/?page\_id=1561):
- a. click on the " $\rightarrow$  Register and book a demo" link
- b. fill in the required fields (marked with an \*)
- 1. the calendar can help selecting the wished demo timeslot
- 2. a 5 working days delay shall be considered
- 3. "Email" and "ALE email contact" information may be the same if the demo is requested by an ALE employee, or different if the demo is requested by a non ALE employee.
- 4. The "Zone" in which the demo will be run (EMEA, APAC, NAR, CALA) is needed to allocate the relevant support for the demonstration
- 5. The MAC address of your RAP: that MAC address will be provisioned in a OAW gateway (Wi-Fi controller) to allow to build an IPSec VPN between the location where the demo will be run and AL-E's premises hosting the OXO server next to that OAW gateway.
- c. Click on the "Submit" button
- 2. When the demonstration request is approved (you should receive a confirmation e-mail) and once the RAP MAC address has been added to the allowed list in the central OAW gateway, you can configure the RAP as per the instructions in the "RAP Configuration" chapter below.
- 3. Access to the environment is done over the Internet. Therefore you will need an xDSL line, or at least Internet access that does not block VPN traffic, and certain UDP ports (see below).

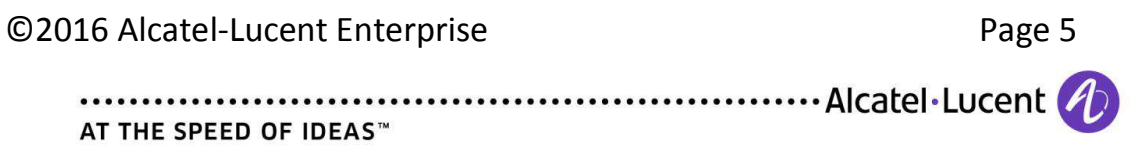

## **RAP Configuration**

Provision the Rap following these steps:

#### **Network Information**

An Internet network access must be provided for the Remote AP to connect. Pre-requisites for these connections are:

- 1. DHCP and static IP address are supported
- 2. NAT'ed private IP or routed public IP are supported
- 3. If the connection is filtered, it must allow the UDP traffic from ports 500 and 4500

## **Cable Connections**

- 1. Connect port E0 to your internet Connection
- 2. Connect port E1 to your laptop for configuration, then to the switch for the demo

## **Resetting the RAP for Demo Access**

Each time you want to use the RAP to *change* the configuration or if this is the first time you are provisioning the RAP, follow these steps:

- 1. Unplug the Power and Ethernet cables
- 2. Reset the RAP to its factory default settings by holding down the reset button (use a pin or paperclip to hold down the button)

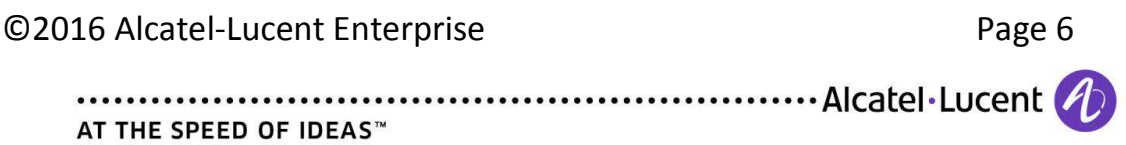

- 4. Power on the RAP (plug-in the power cord) while still holding down the reset button
- 5. Wait for the power LED to start blinking (about 5 seconds) then release the reset button (depending on RAP model, the power LED may not blink)
- 6. Plug-in your WAN connection to port E0
- 7. For a native AL-E RAP (2WN) Connect your laptop to port E1 using a RJ-45 cable
- 1. You can then connect to http://rapconsole.alcatel-lucent.com/ to change the configuration. Following web page should be displayed on your laptop:
- 8. For an AL-E IAP/RAP (IAP-108/109) Connect your laptop on default Wifi "Instant" broadcasted by the IAP

You can then connect to http://instant.alcatel-lucent.com/ to change the configuration. Following web page should be displayed on your laptop:

©2016 Alcatel-Lucent Enterprise Page 7

month of the contract of the contract of the contract of the contract of the contract of the contract of the contract of the contract of the contract of the contract of the contract of the contract of the contract of the c AT THE SPEED OF IDEAS™

#### **Accessing the RAP configuration with a 2WN**

- 1. On your laptop, go to the address: http://rapconsole.alcatel-lucent.com/
- 2. In the "Remote Access Point Setup" add **195.128.146.40** as the OAW gateway and click on "Continue"

You should then see following web page confirming connectivity has been established with the central OAW gateway

## **Accessing the RAP configuration with a IAP-RAP-108/109**

- 1. On your laptop, go to the address: http://instant.alcatel-lucent.com/
- 2. Click the Maintenance Tab in the Instant main window
- 3. Click the Convert Tab. The Convert tab is displayed

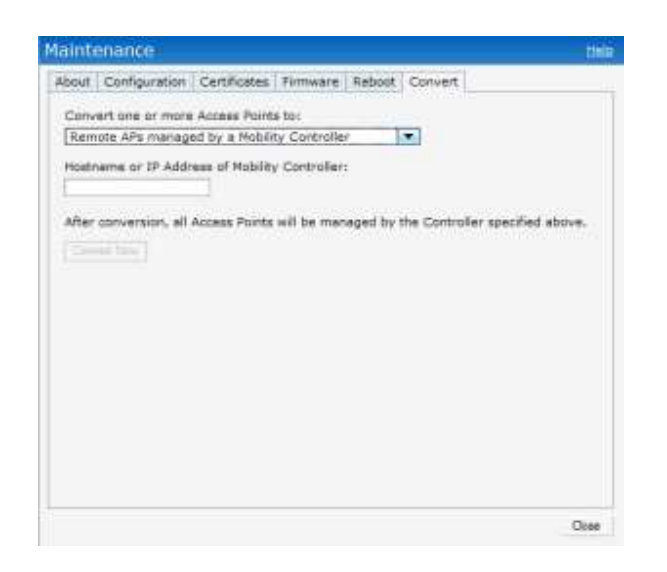

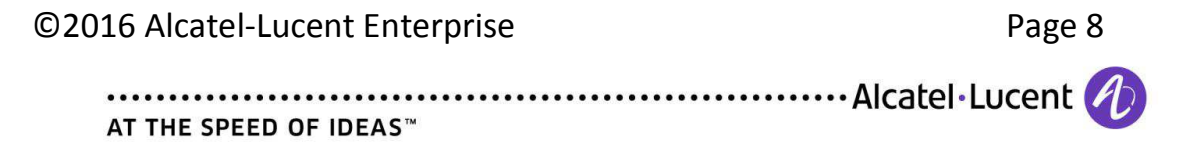

1. Select Remote APs managed by a Mobility Controller from the drop-down list and add 195.128.146.40 as the OAW gateway and click on "Continue"

You should not need custom settings, but if you think you do, eDemo support team.

#### **Demo Infrastructure**

#### **Network Diagram**

The following diagram shows the basic layout of the demo:

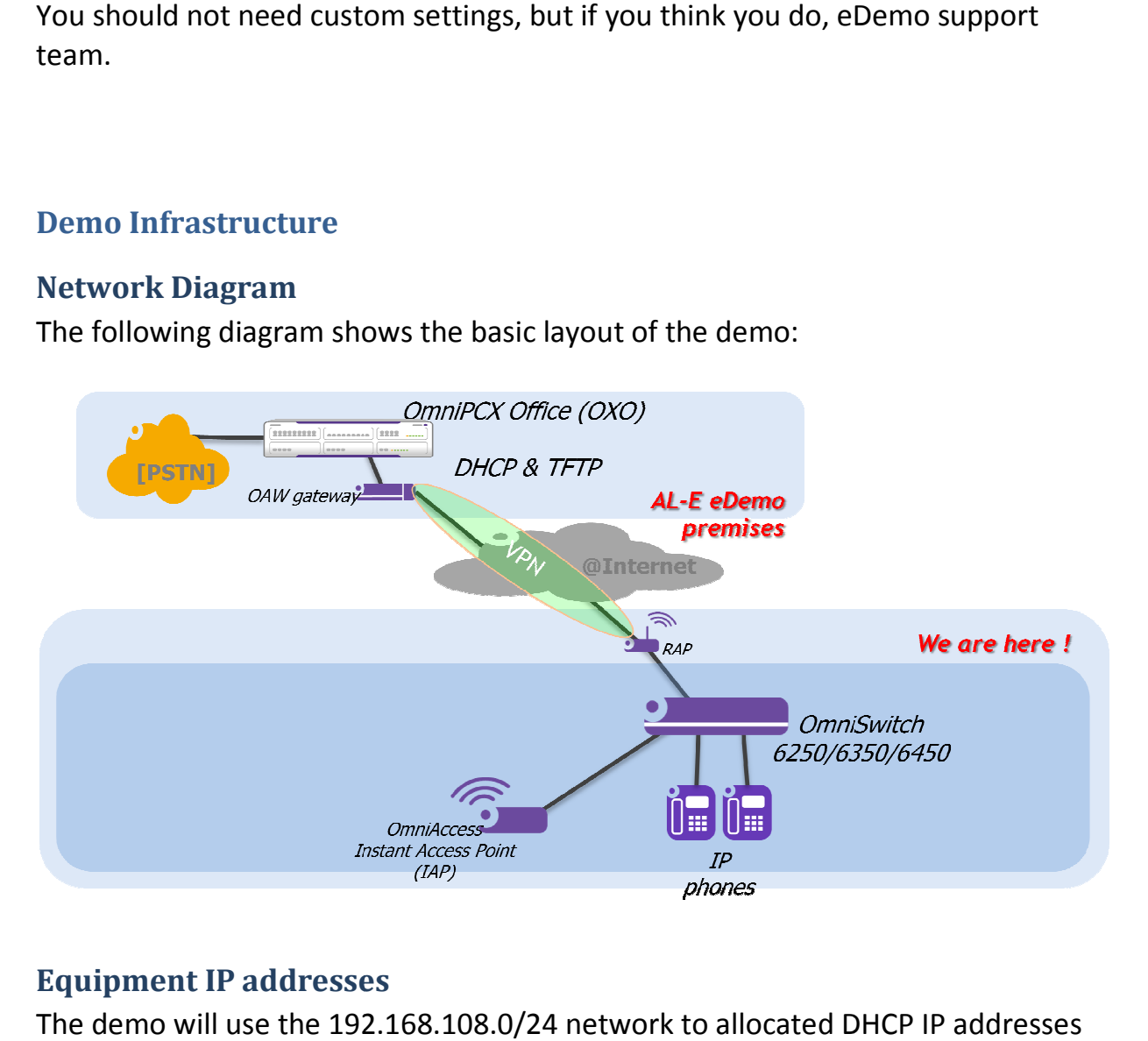

#### **Equipment IP addresses**

The demo will use the 192.168.108.0/24 network to allocated DHCP IP addresses<br>to the switch and the IP phones.<br>©2016 Alcatel-Lucent Enterprise Page 9 to the switch and the IP phones.

©2016 Alcatel-Lucent Enterprise Lucent Enterprise

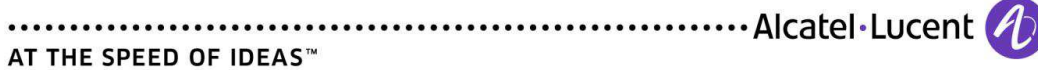

#### **Contacts**

eDemo support team:

edemo-support@al-enterprise.com

©2016 Alcatel-Lucent Enterprise Page 10

AT THE SPEED OF IDEAS™

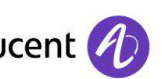